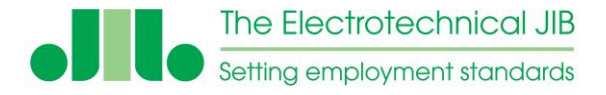

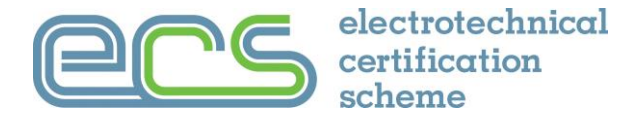

## **Company User Guide for ECS Online Assessments**

This user guide is for companies and organisations that have met the requirements to hold an ECS Remote Invigilation assessment licence so they can provide ECS assessments to their directly employed staff.

### **NOTE - To take the assessment delegates must:**

- **Be in a room on their own and not disturbed**
- **Have a current Photo ID with them**
- **Pay full attention at all times and respond to all attention prompts without delay**

### This guide includes the following:

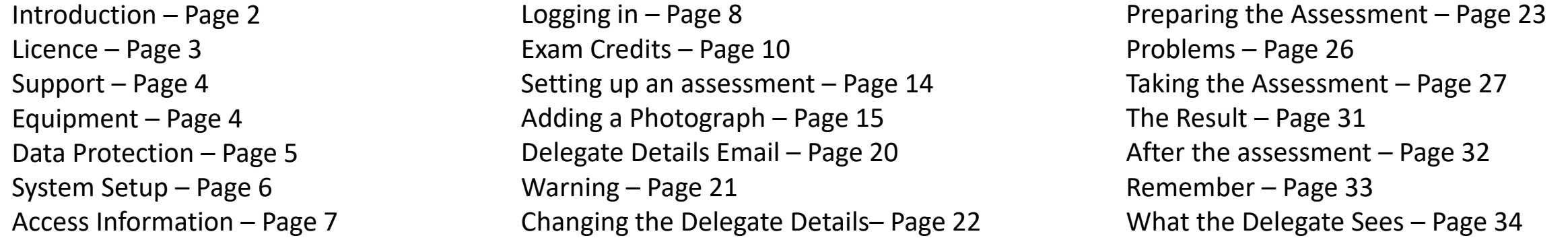

### **Please read ALL instructions before an assessment is setup and taken**

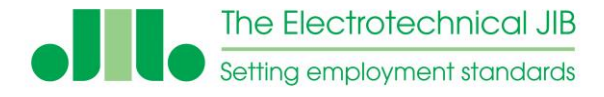

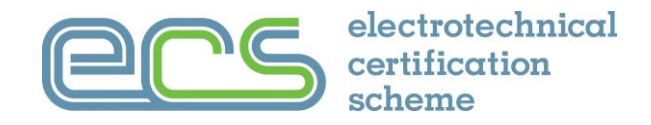

### **Introduction**

The Electrotechnical Certification Scheme (ECS) Remote Invigilation assessment system allows ECS assessments to be delivered by licenced assessment venues to their staff directly on demand under company supervision.

When an ECS HS&E assessment has been passed the delegates record is updated with the result and is made available for ECS card applications in MyECS and the ECS Employer Portal.

Each Licensed Organisation must have a License Manager who takes responsibility for the administration of the assessment system under the licence.

Assessments taken under the Remote Invigilation system must be setup and overseen by the License Manager.

It is possible to make an ECS card application before the ECS HS&E assessment is taken. The application is simply held until the HS&E assessment has been successfully passed.

For more information please see [www.ecscard.org.uk/RIS](http://www.ecscard.org.uk/RIS)

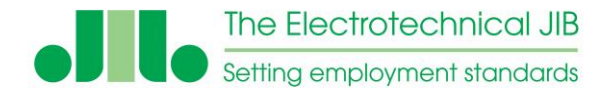

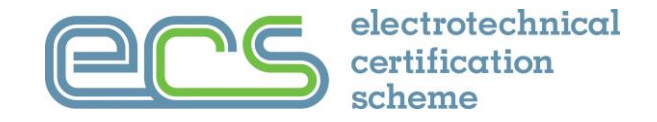

### **Licence**

Under the terms of the licence the licensed organisation is allowed to deliver the ECS assessments to the organisations employed staff listed on the ECS Employer Portal.

The licence does not allow an organisation to offer "Open Access" assessments to anyone not engaged directly with the licenced companies business operation.

The license manager must ensure the security of the ECS assessment system and all requirements of the scheme are fully met.

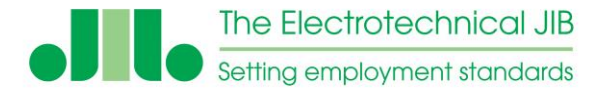

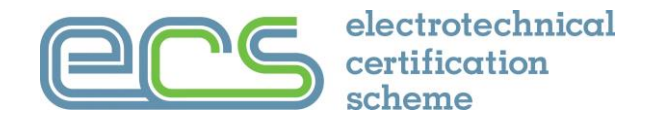

### **Support**

Support for the Licence Manager is available from the JIB by email: [guidance.portal@ecscard.org.uk o](mailto:guidance.portal@ecscard.org.uk)r Phone: 01322 661 622.

There is also a help section available once logged in to the system.

### **Equipment**

The ECS assessment system requires a suitable laptop or desk top computer for the assessments with a working internet connection.

Computers should be running a minimum of Windows 7 or Mac OS X 10.8 with the latest version of either Google Chrome or MS Edge. The browser must have he webcam enabled and allow redirects for the assessment system to work.

Details of the minimum equipment specification are listed in the "IT Supported Systems" document available in the policies and documents section located in the footer of the ECS card website [www.ecscard.org.uk](http://www.ecscard.org.uk/)

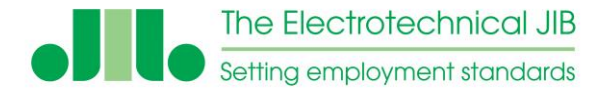

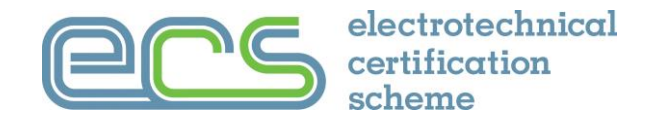

### **Data Protection**

Personal data obtained by the JIB in relation to individuals is processed in accordance with current data protection legislation as updated, extended and modified from time to time and in line with the General Data Protection Regulations 2018 (GDPR). Details of the JIB's Privacy Policy are available from the JIB website ([www.jib.org.uk\)](http://www.jib.org.uk/) or on request from the Data Protection Officer at [dataprotectionofficer@jib.org.uk.](mailto:dataprotectionofficer@jib.org.uk)

### **Payment for Assessments**

All fees are due at the time of purchase and must be paid in full to the JIB. This payment may be undertaken by the company purchasing exam credits which are held on account or by using a credit or debit card at the time an assessment is setup. Exam credits do not have an expiry and are available until converted to an assessment.

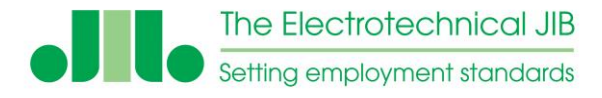

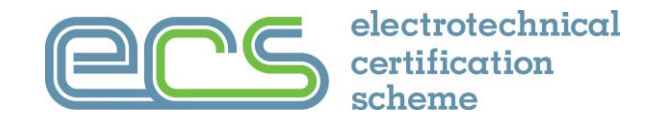

### **Setting up the ECS HS&E System**

### **For the ECS assessment system to work correctly, the following must have been set up BEFORE it is used:**

- The company must set up the assessment for the delegate.
- Only staff that are listed on the ECS Employer Portal can have the assessment setup for them.
- A suitable place to take the assessment must be provided by the company where the delegate will not be disturbed.
- Credit MUST be purchased. Sufficient credits are required on the system to create assessments and to create a retest if needed. Receipts and copy invoices are available in the 'accounts' tab.
- A remittance advice must be sent to JIB accounts with the invoice number and company details when paying by BACS to ensure that the credit is allocated correctly.
- The web browser must have JavaScript enabled to function correctly. To check this the "Computer Test" links can be used (available from the Help section) to verify the system is setup correctly.

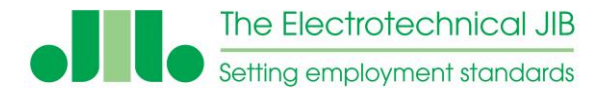

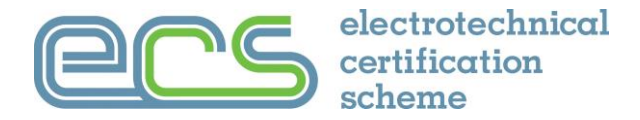

### **Access Information for companies with direct access to the ECS Assessment System**

If your company already has access to the ECS assessment system then you will need to request that the remote invigilation service is turned on for you.

Once the additional remote invigilation service is turned on the VENUE MANAGER will be able to setup remote invigilated assessment using the remote invigilation as the invigilator for the assessment.

### **Access Information from the ECS Employer Portal**

If you have signed up for the remote invigilation service via the ECS Employer Portal the primary user and users they give permissions to will see an additional menu item for ECS Assessments.

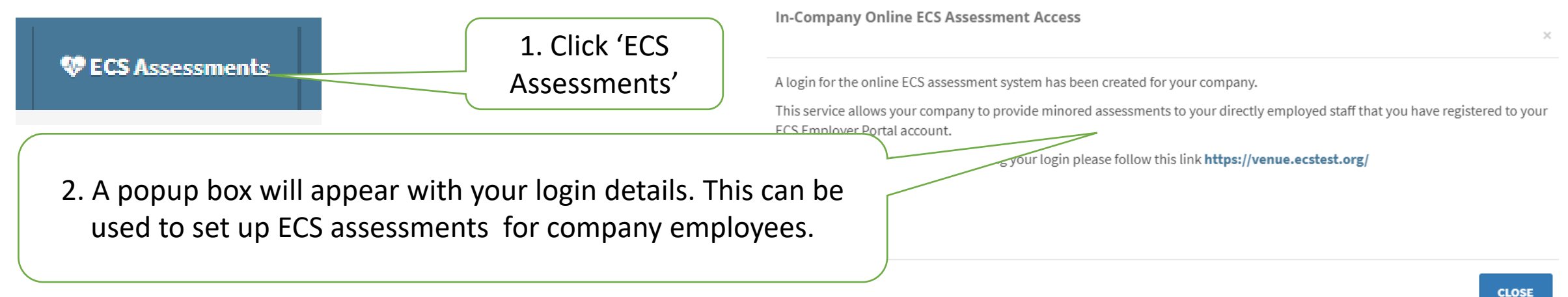

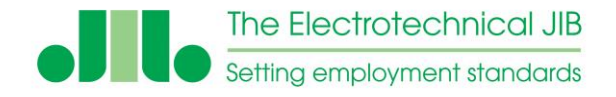

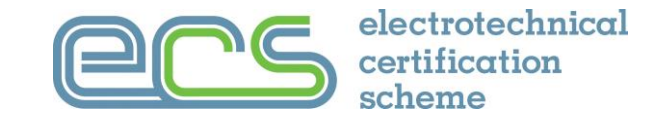

## Go to <https://venue.ecstest.org/>

Enter the username and password provided by the Employer Portal system and click 'login'.

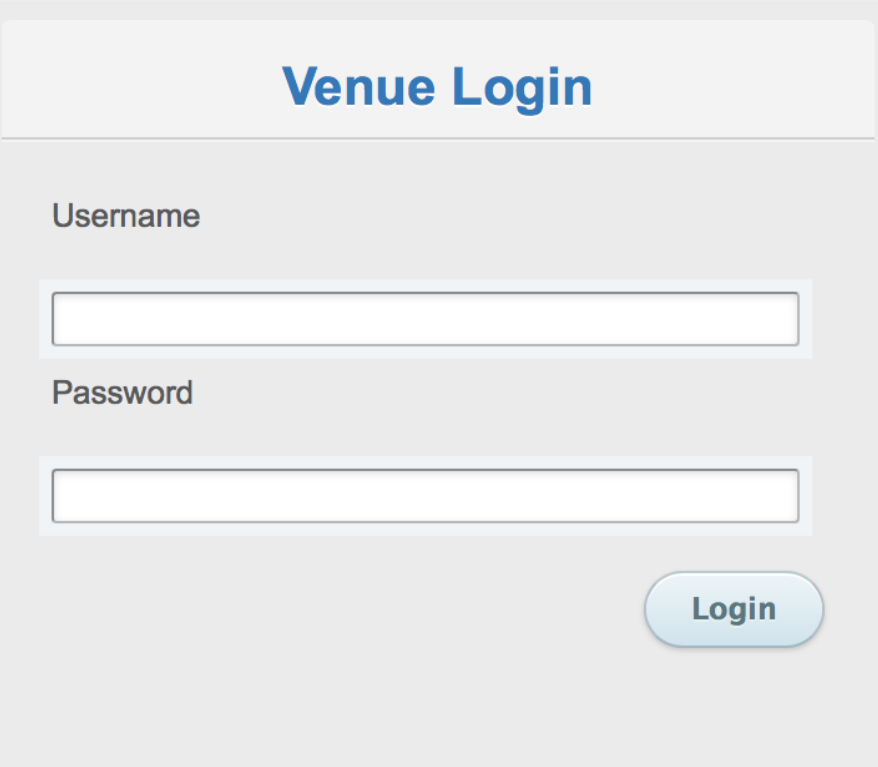

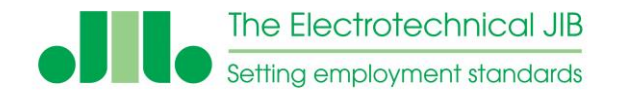

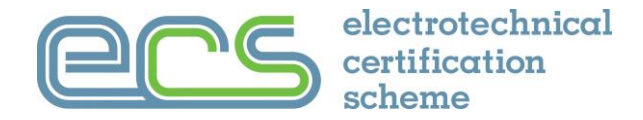

The landing page gives access to accounts, setting up assessments and the results once the assessment is completed.

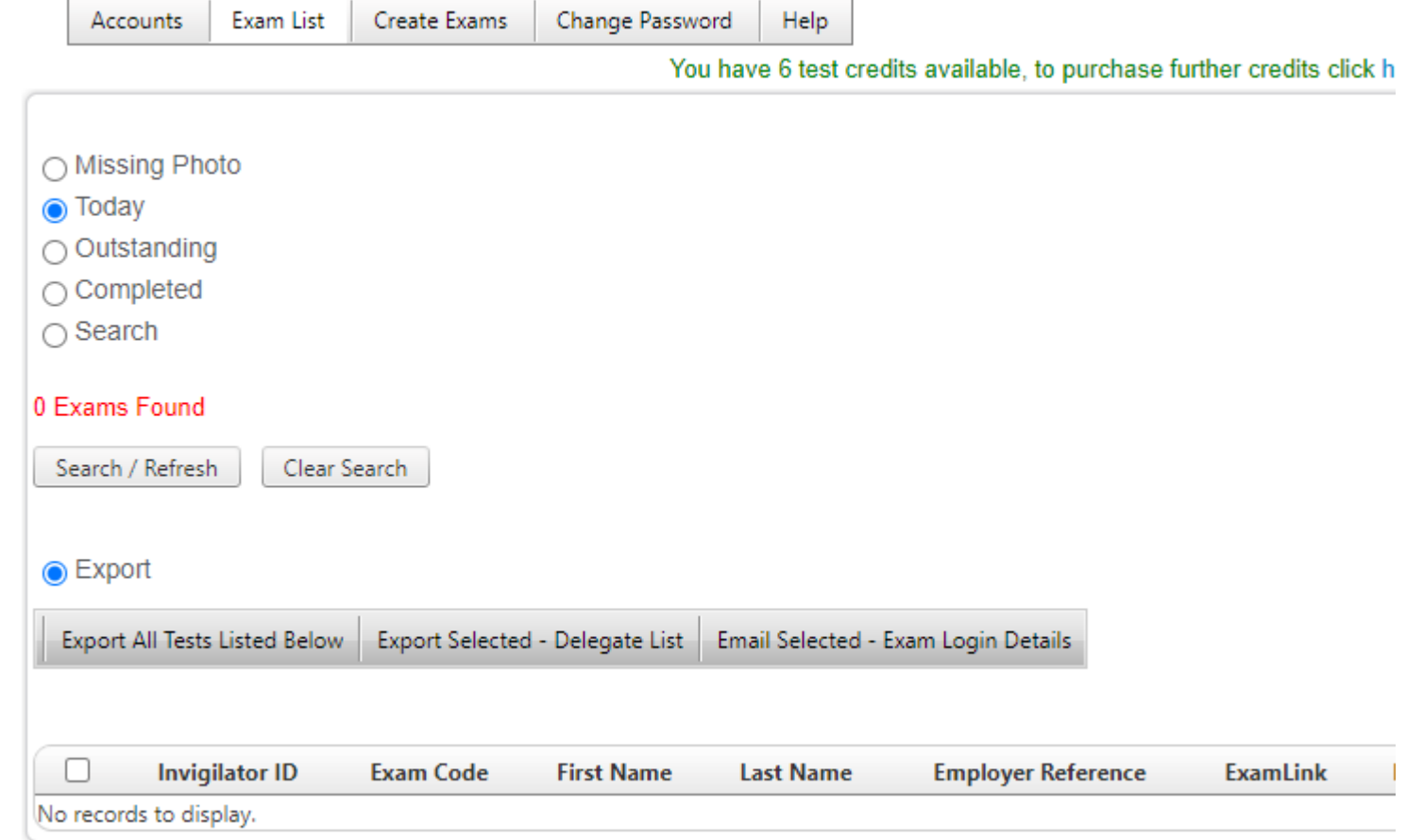

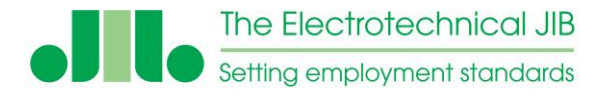

## **Purchasing Exam Credits**

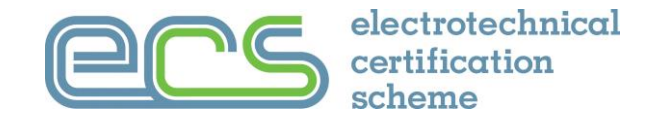

Before an assessment can be set, exam credits must be purchased. Credits will remain on the system until they are used to create an assessment.

To purchase Credits on the system

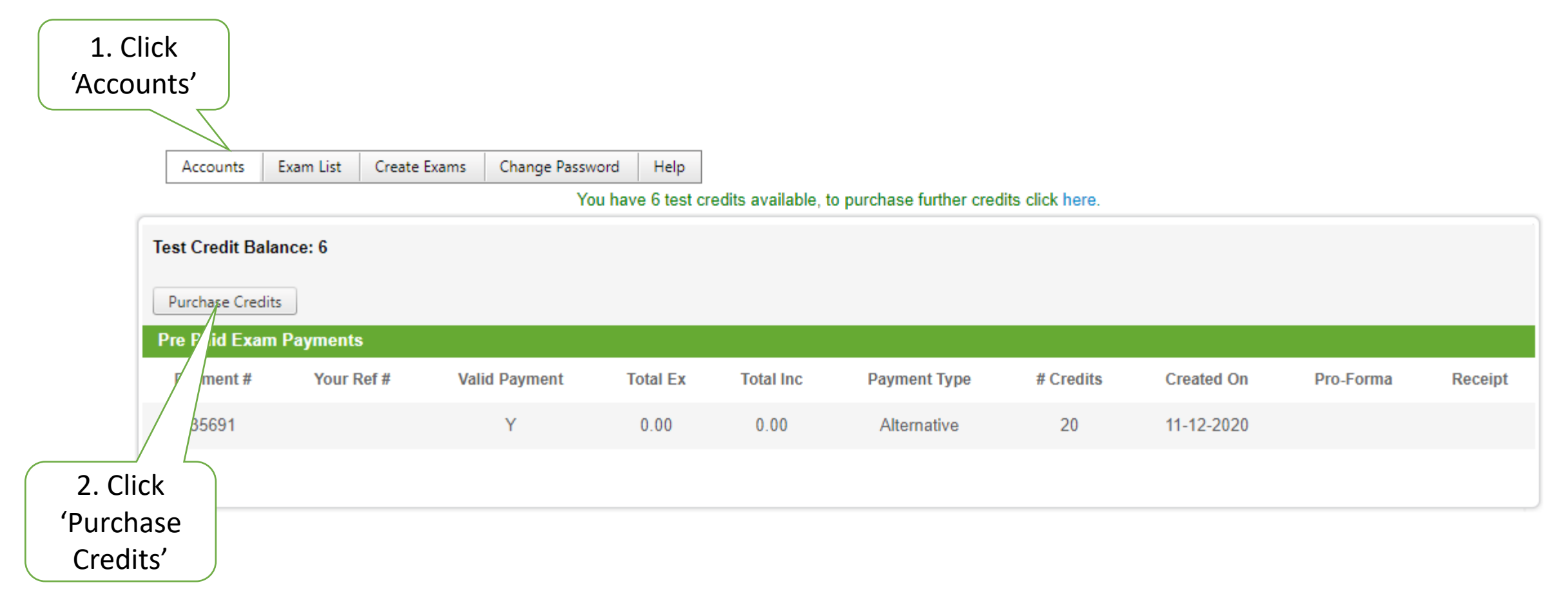

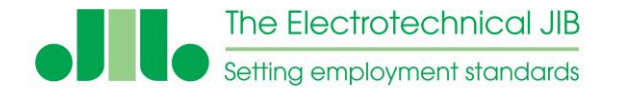

## **Purchasing Exam Credits**

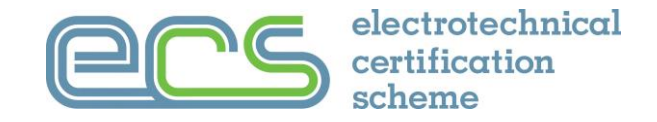

### Purchase Credits on the system

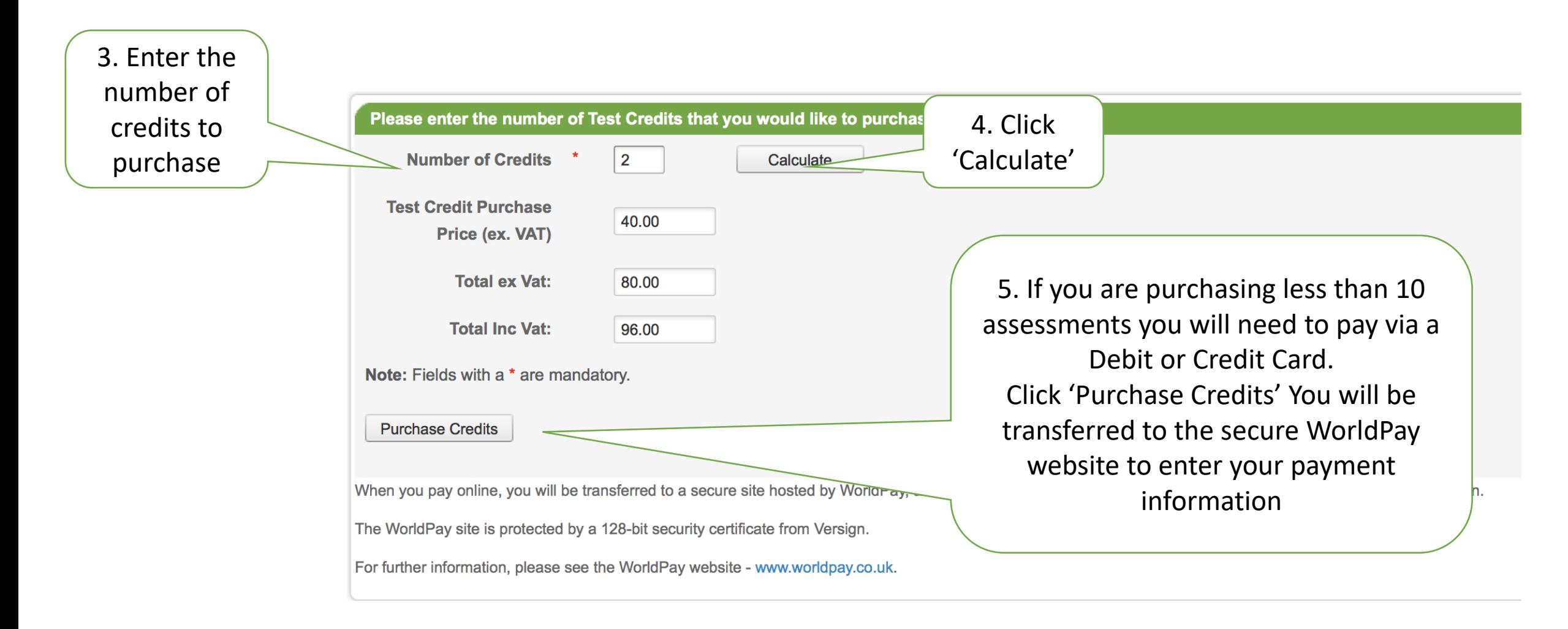

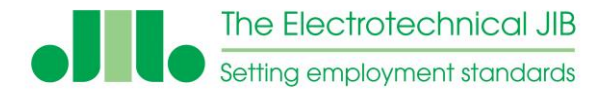

## **Purchasing Exam Credits**

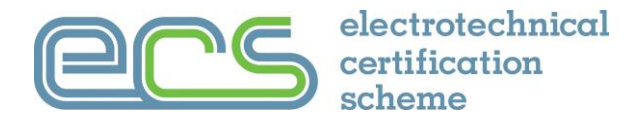

If a block of more than 10 (or more) credits is being purchased, then the system will allow a BACS payment option. This will raise an invoice and once payment has been received the credit will be added to the account typically within 5 working days.

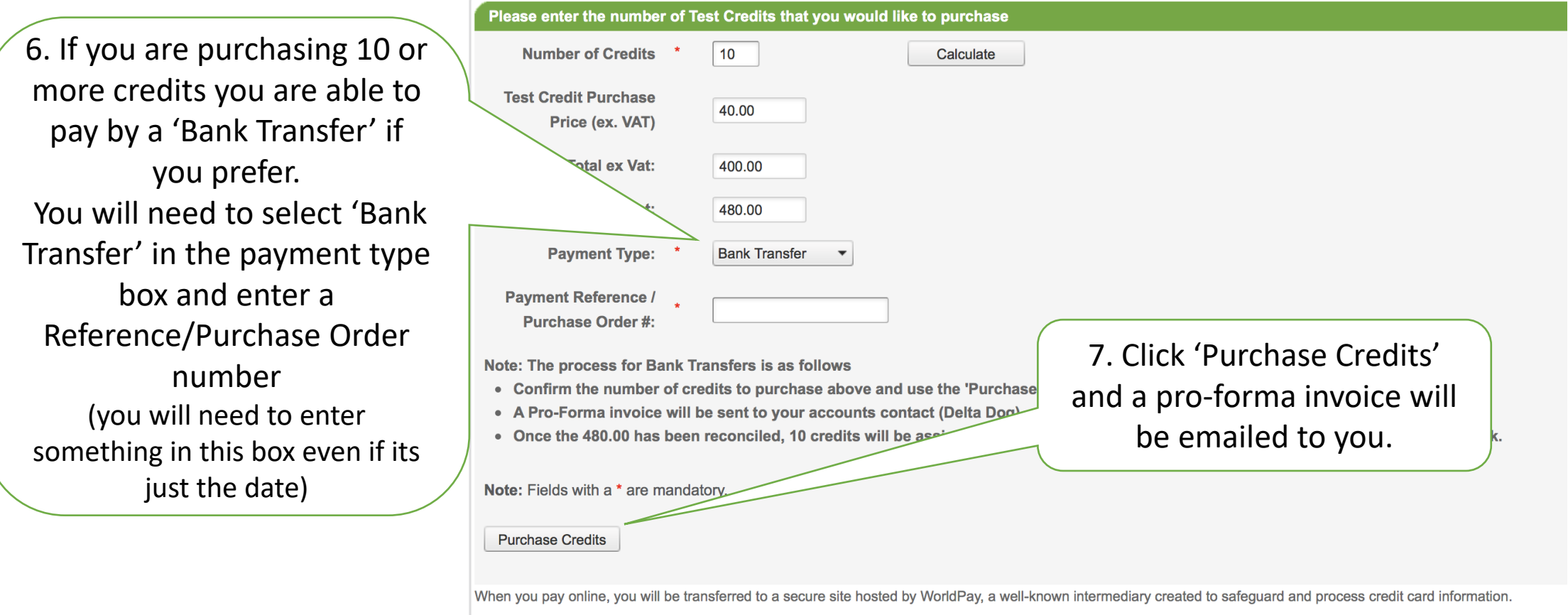

The WorldPay site is protected by a 128-bit security certificate from Versign.

For further information, please see the WorldPay website - www.worldpay.co.uk.

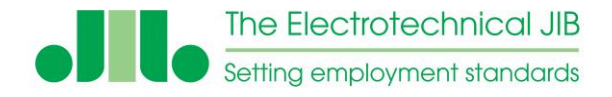

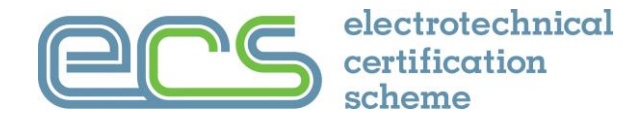

- Once you click the 'Purchase Credit' button you will see the message below confirming the order.
- Ensure you use the same payment reference/purchase order on the remittance advice that is emailed to the JIB accounts department - [accounts@jib.org.uk](mailto:accounts@jib.org.uk)
- You will receive an email with your pro-forma invoice. Pro-forma invoices and receipts (once a pro-forma invoice is paid) are available under the accounts tab.

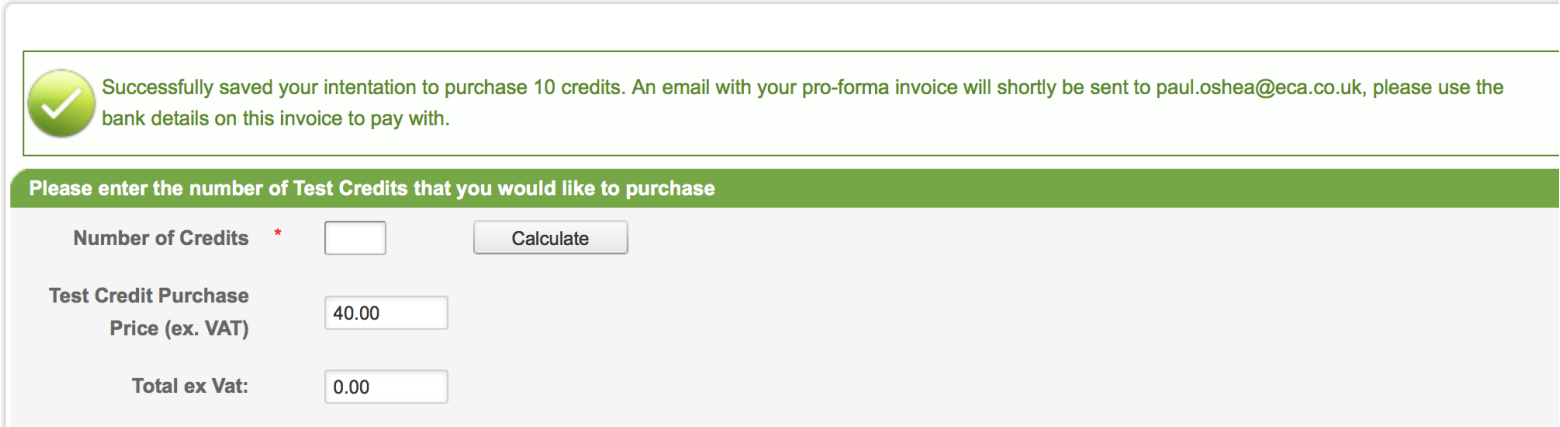

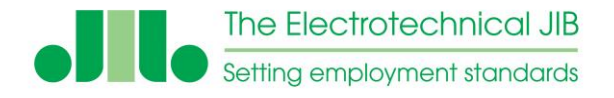

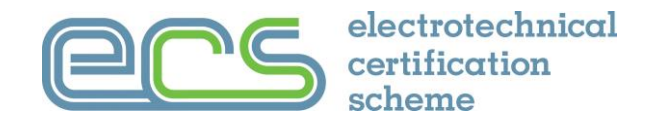

Once exam credits have been purchased they are transferred to the ECS assessment required. You will need the delegates name, national insurance number, date of birth and email address to set up an assessment.

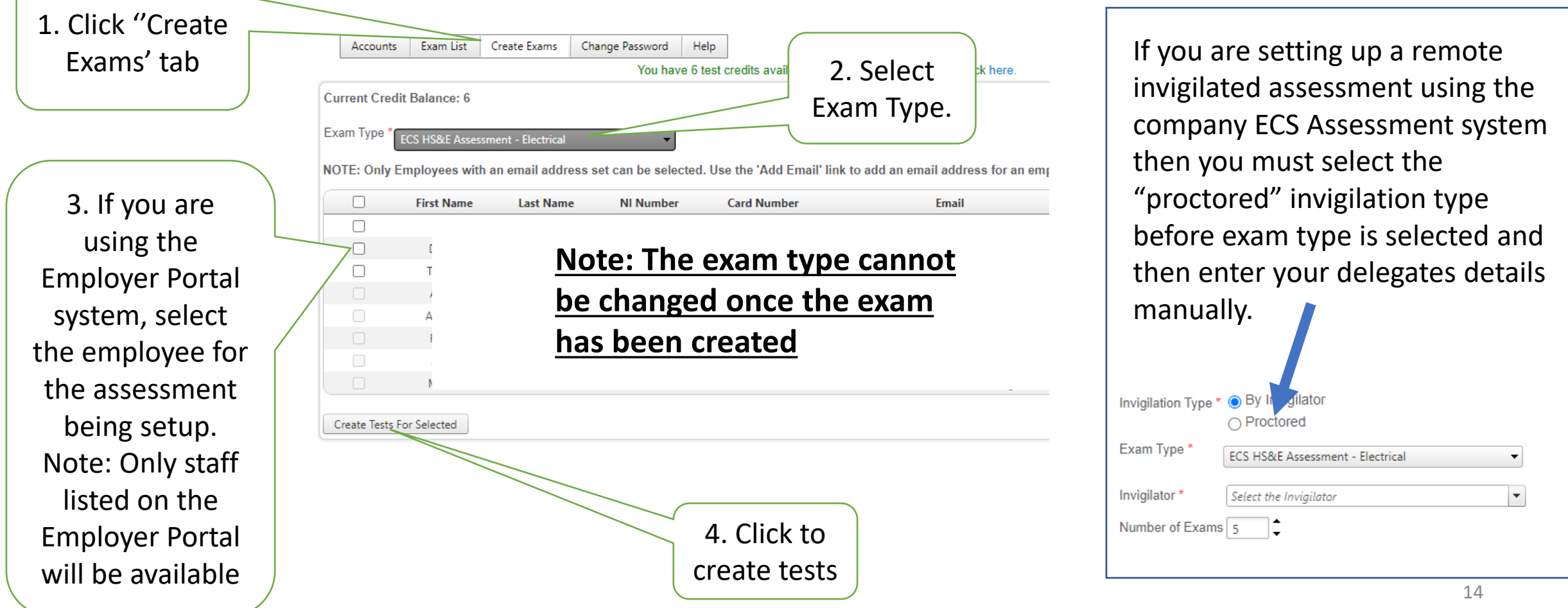

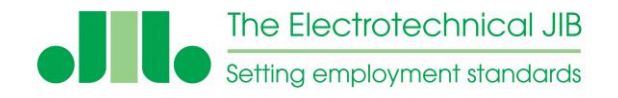

## **Adding a New Photograph**

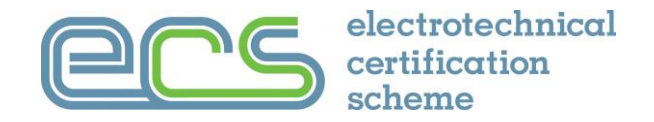

Before an assessment can be taken a new photograph must be added to the test record.

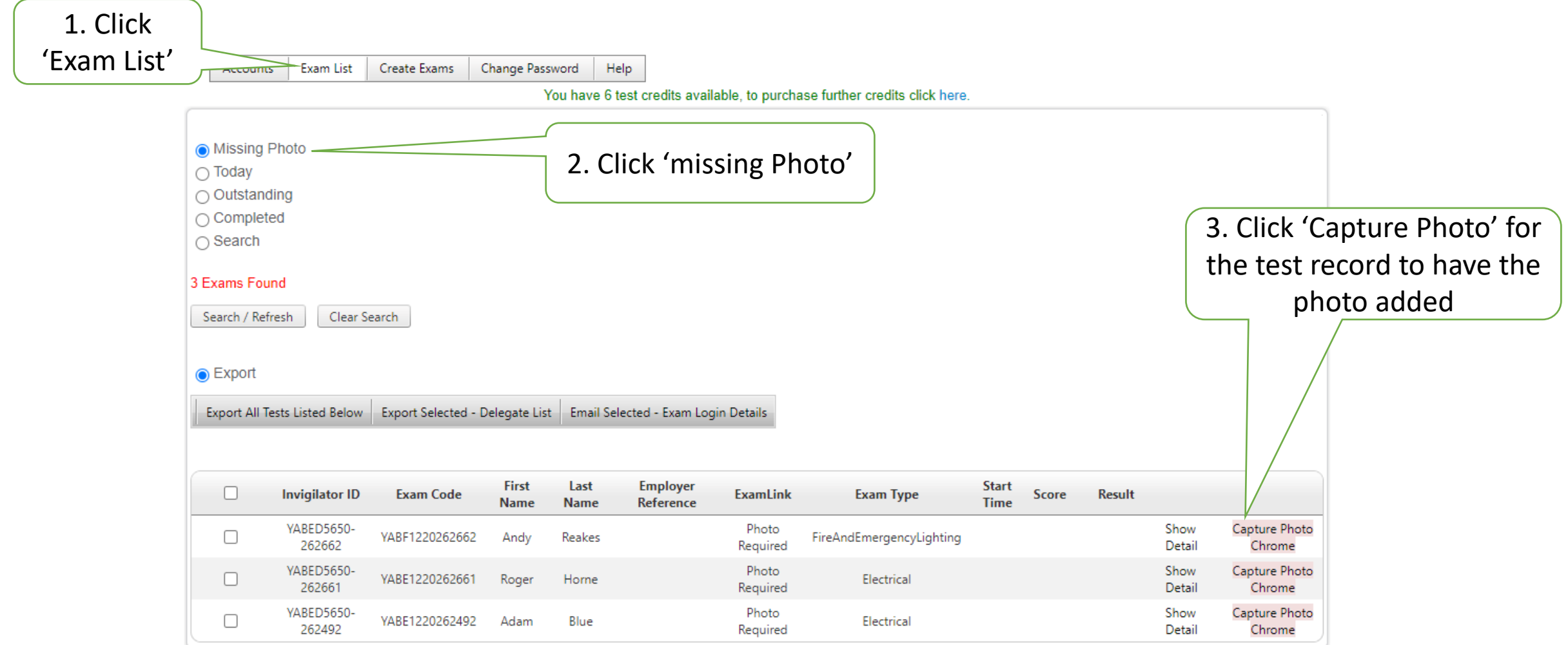

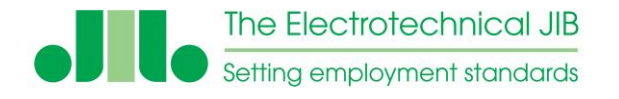

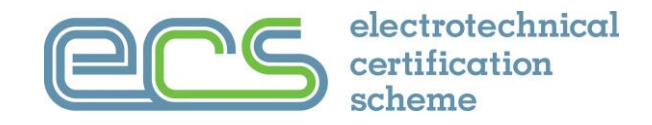

View the delegates photo ID and then either use your computer webcam to take the delegates photo or upload an photo you have on file.

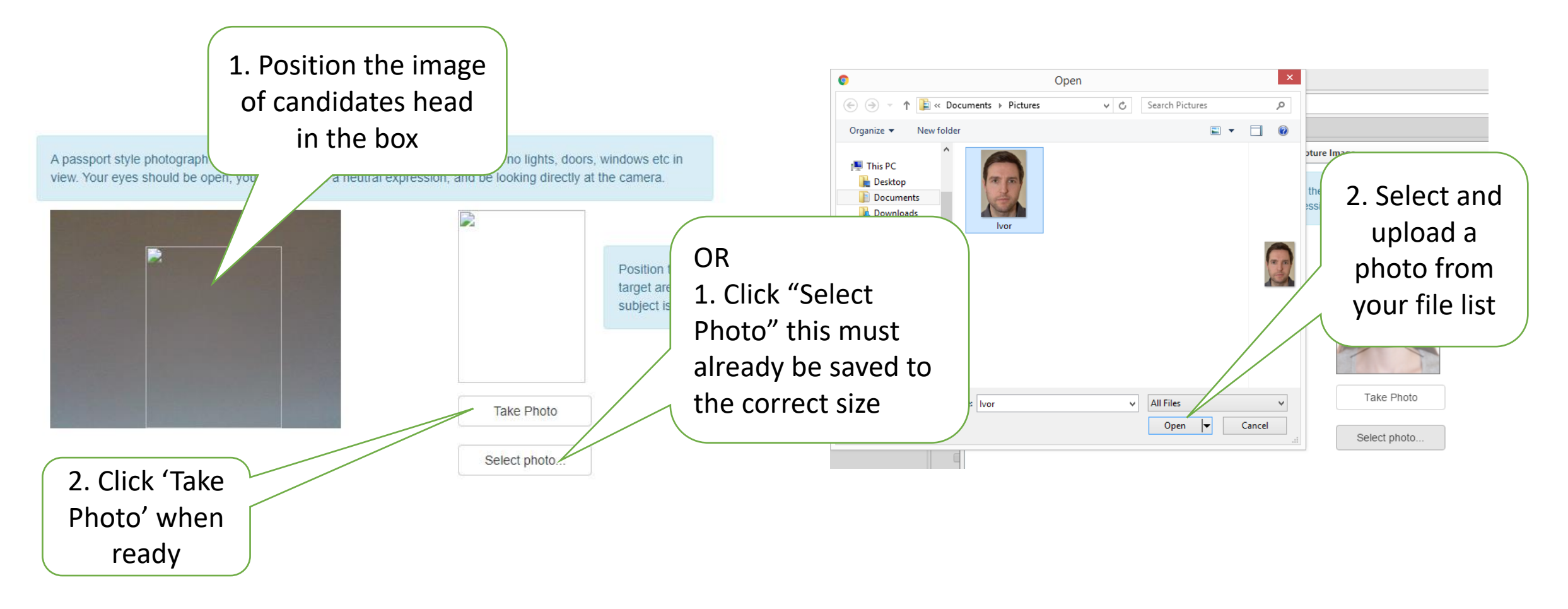

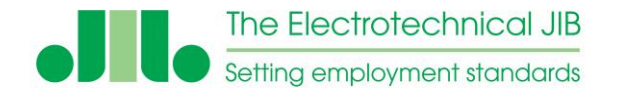

### Once the picture is uploaded, select the type of photo ID you have reviewed for the delegate

## **Adding a New Photograph**

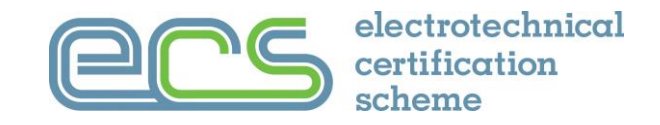

t style photograph is required with a plain background, there should be no lights, doors, windows etc in ves should be open, you should have a neutral expression, and be looking directly at the camera.

Then either click "Finalize and Save" to complete the process

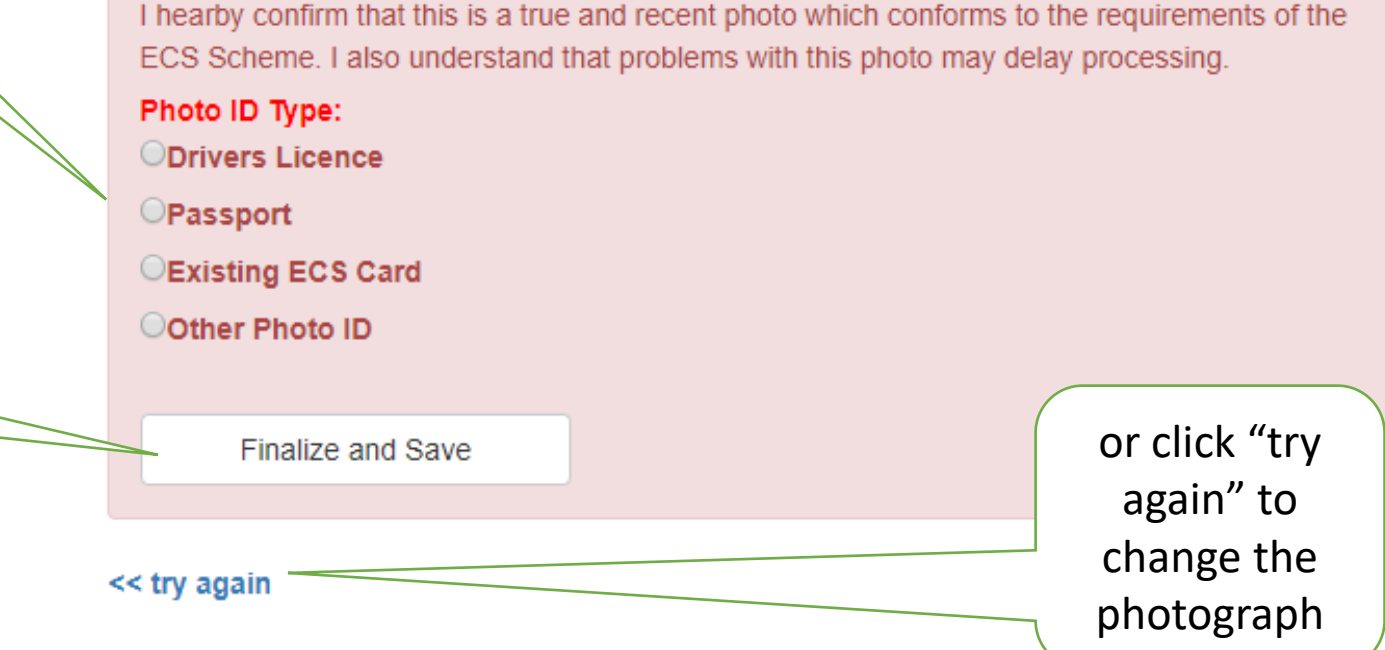

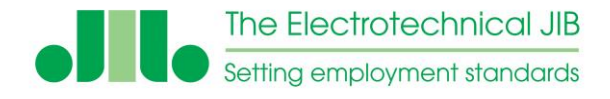

**Adding a New Photograph** 

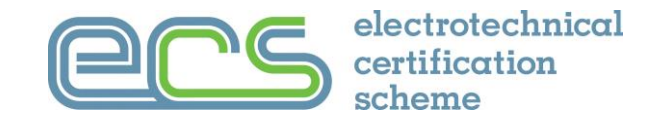

# The picture taken must be a Passport style photograph

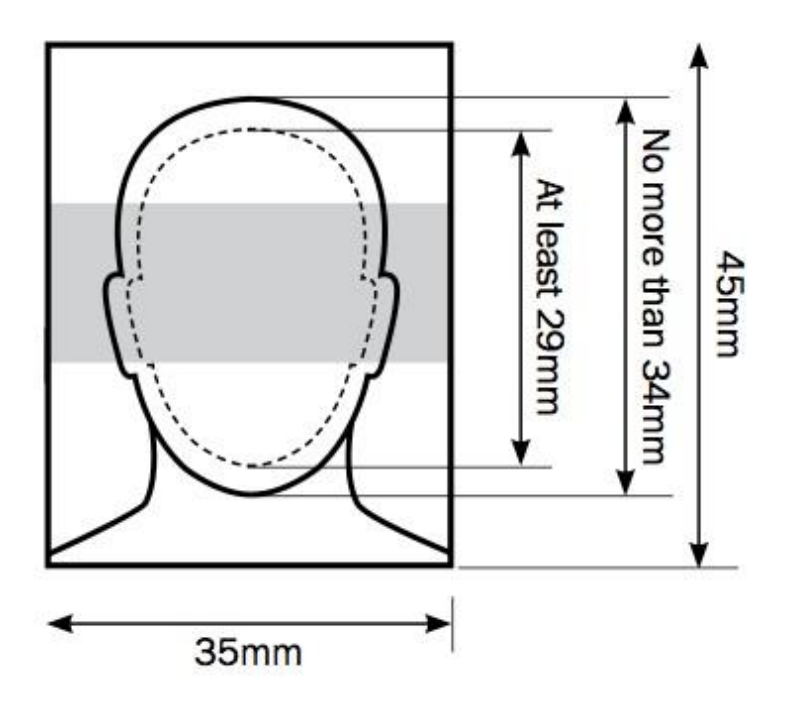

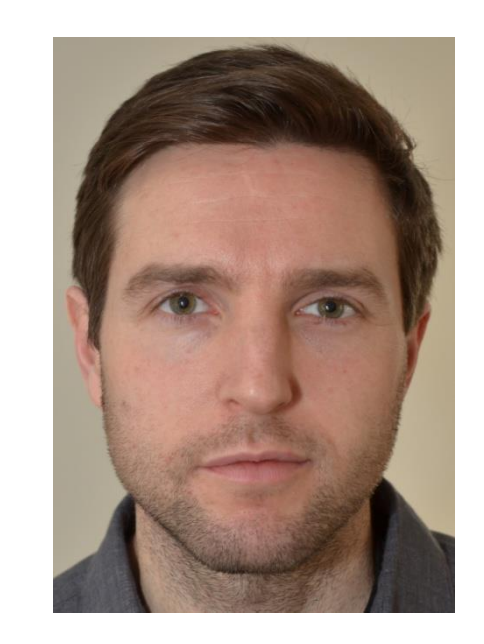

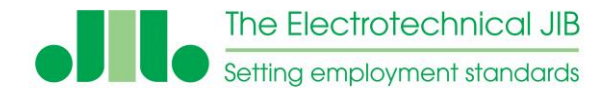

## **Adding a New Photograph**

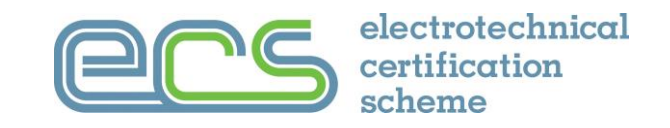

**Same requirements as a standard colour passport type photograph**

**Taken recently** 

- **Taken against a plain background with the delegate facing forward and looking at the camera**
- **Framed as a close-up of the head and shoulders, be clear and in sharp focus and not in shadow**
- **There should be an obvious difference between the face and the background**
- **Avoid bright or fluorescent clothing**
- **The picture is to show a neutral expression with the mouth closed and the eyes open and clearly visible**

**The photograph must show the full head and be of the delegate on their own**

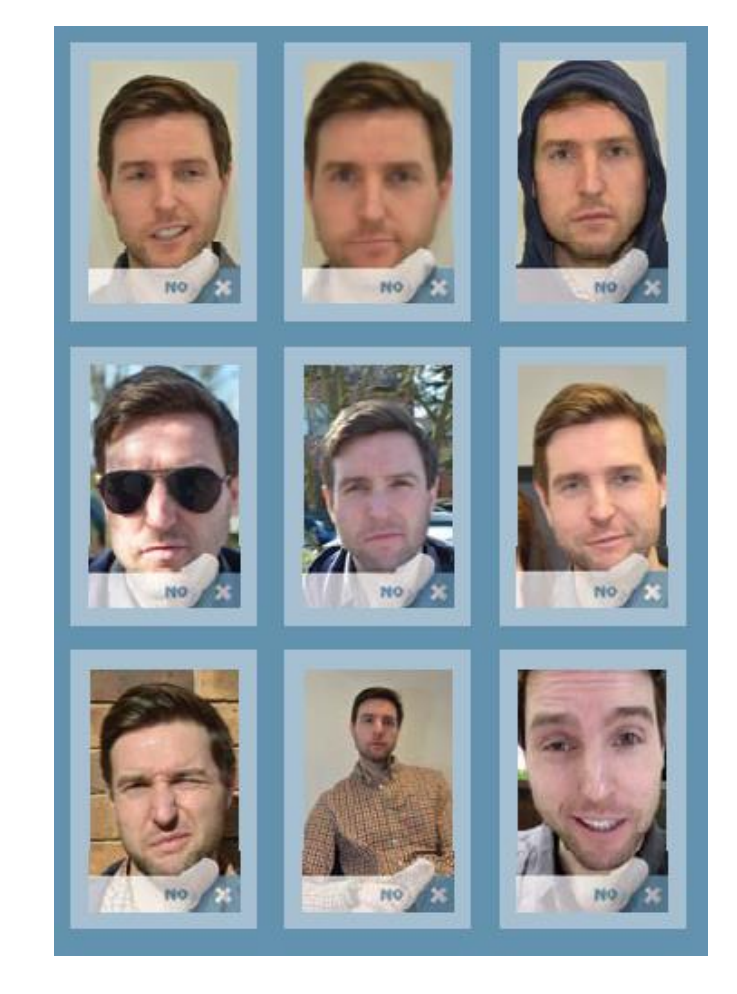

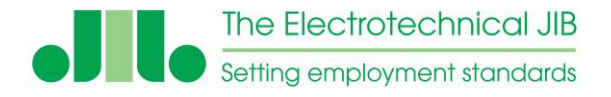

**Delegate Details Email**

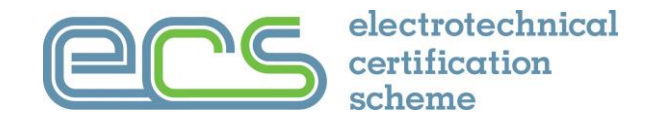

Sending the delegate the login details of an assessment.

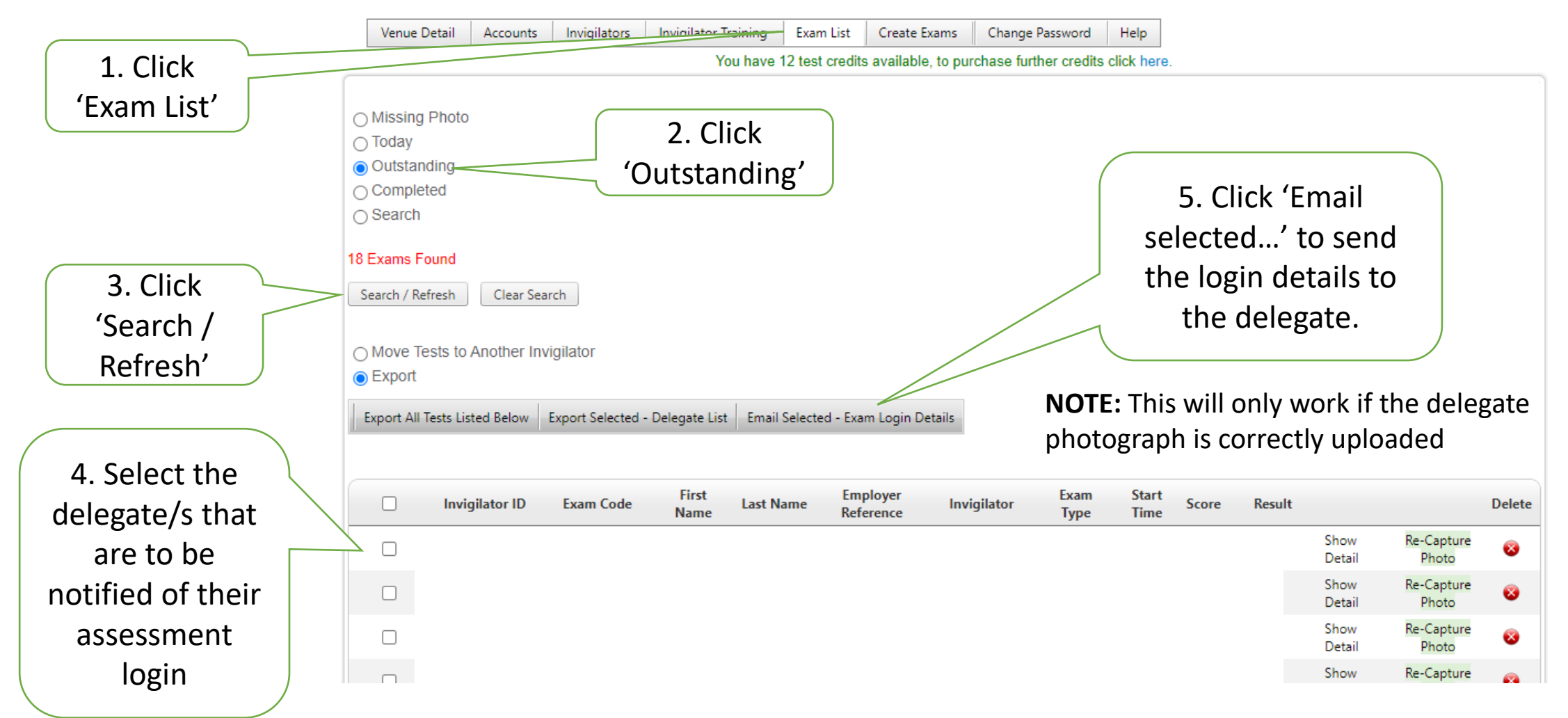

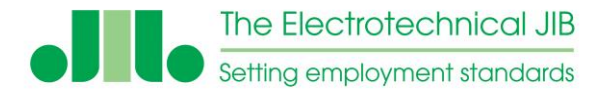

**Warning**

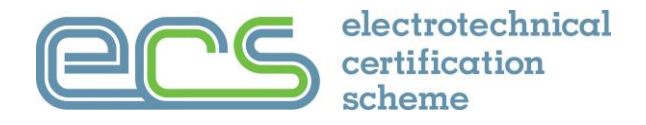

The delegate will be monitored while they are using the ECS assessment Remote Invigilation system.

The delegate must:

- Not communicate with anyone during the assessment
- Ensure their computer is placed on a flat stable surface
- Not at any time move out of view of the webcam, their full attention MUST be on the computer screen and their face visible at all times
- Have a plain background behind them
- Not have any other computing devices around them
- Not have access to any reference material, including electronic devices that could retrieve reference material
- Not have any other person in the room with them
- Not leave or move out the browser window they are using or go to another browser window or tab with their mouse at any time for any reason

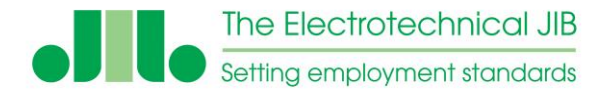

## **Administering the assessment**

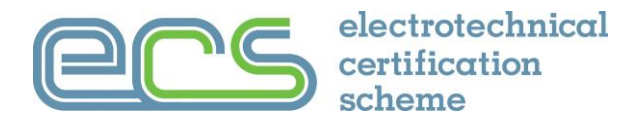

Changing delegate taking the assessment

When using the remote invigilation system it is not possible to re-allocate an assessment to another delegate.

The assessment must be deleted and a new assessment setup for the new delegate.

Deleting the assessment in the remote invigilation system will replace the test credit so that it is available to create a new assessment.

This can only be done if the assessment has NOT been started.

### **Important NOTE:**

**Do NOT change the assessment details to different person.**

Click on 'Delete' for the assessment you no longer need and set up a new one for the new delegate.

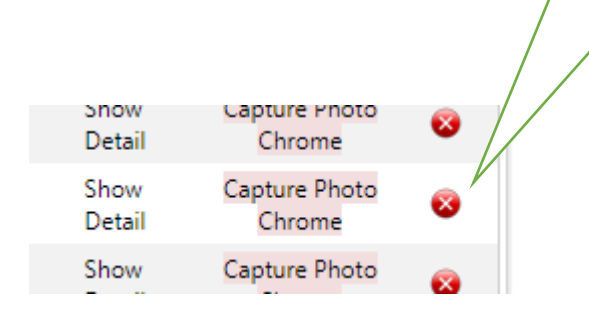

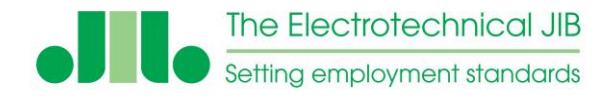

**Preparing the assessment**

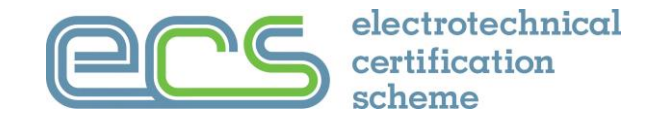

## Go to [https://examproct.ecstest.org](https://examproct.ecstest.org/)

The delegate needs to enter their Invigilator ID and Exam Code and click 'login'.

# **Remember the delegate will be monitored while they are using the ECS assessment Remote Invigilation system.**

**Note:** The correct webcam MUST be selected and "redirects" permitted in the web browser being used for the assessment to work correctly. Your own IT support will need to help you if the assessment does not work.

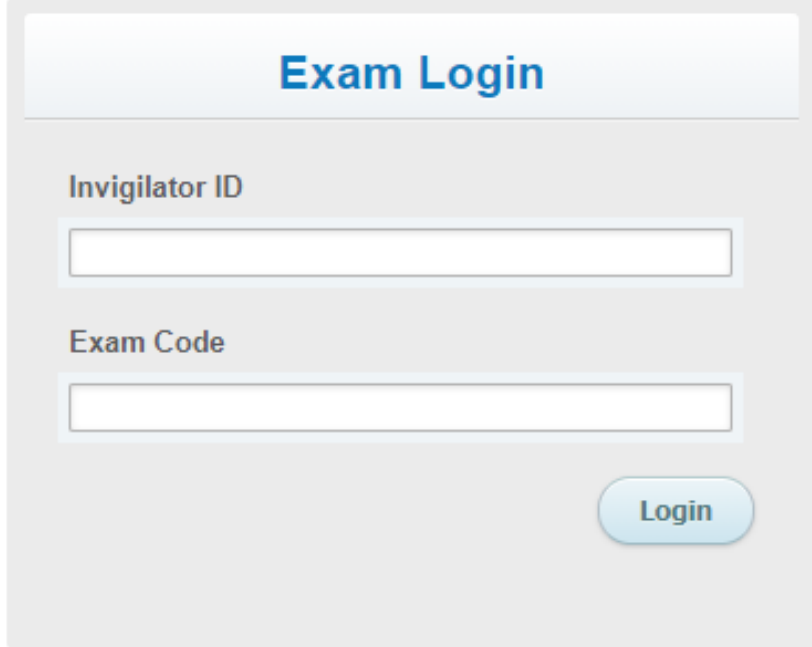

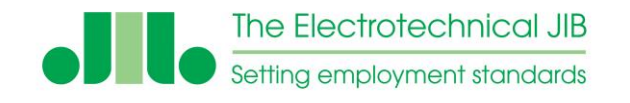

## **Preparing the assessment**

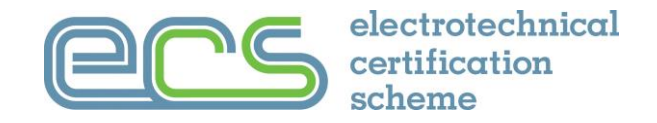

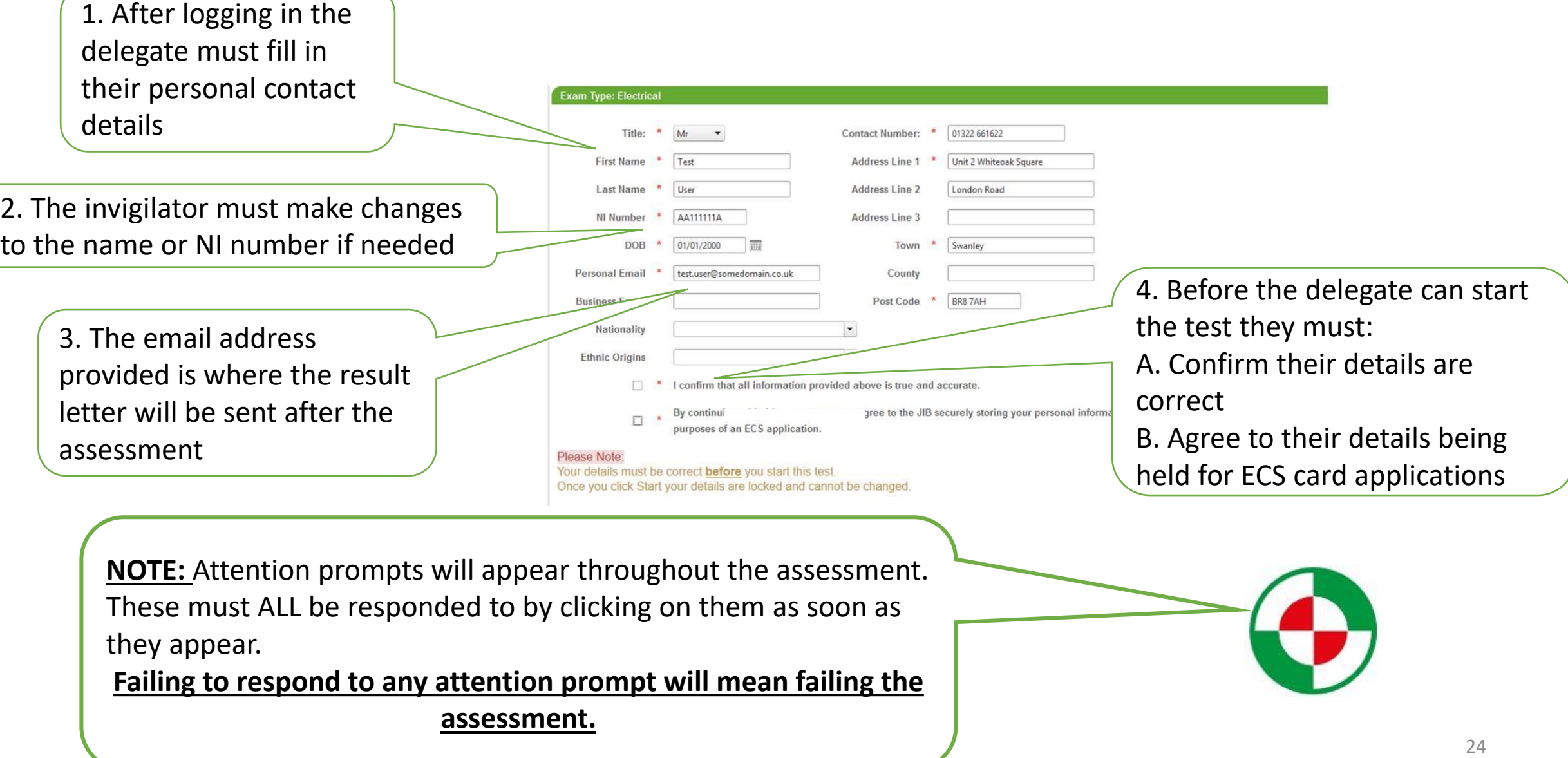

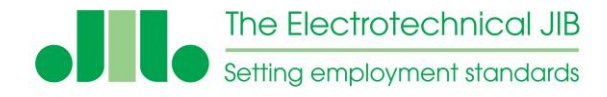

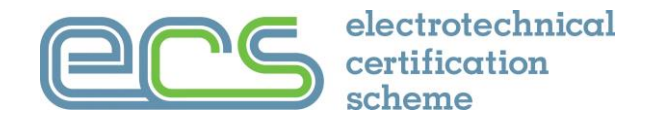

Clicking "save" takes the delegate to the remote invigilation verification screen.

### **The delegates photo ID is needed to complete this part of the verification process.**

The delegate must follow the instructions and make sure that they are always in full view of the webcam.

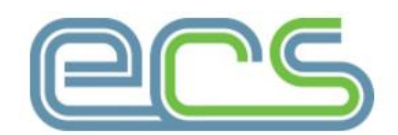

Before we start the assessment we will verify your identification. Please make sure that you are sitting centrally in front of your webcam. This picture shows the position you need to appear to the webcam

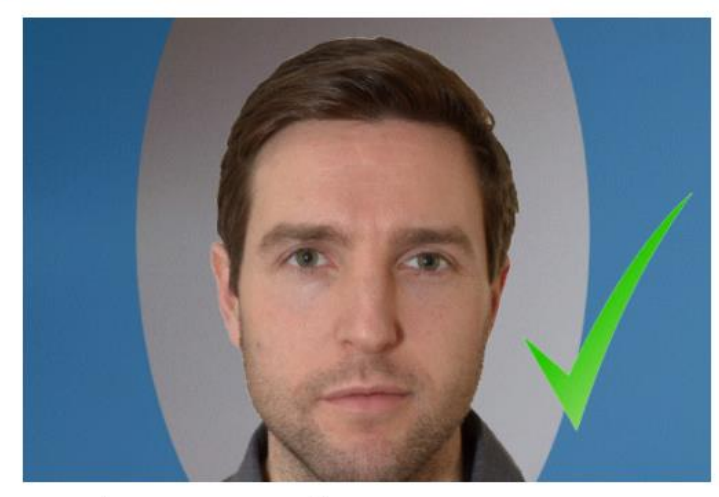

#### We will now take a picture of you using to ensure you are the person we are expecting

### **Important – Please NOTE:**

There is sometimes a 30 second delay between the delegate confirming their details and the next screen.

**If for some reason the assessment does not load after a short time then please refer to the "Problems" page.** 

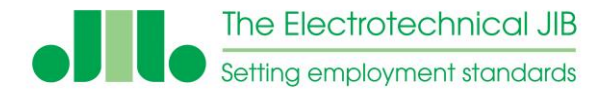

**Problems**

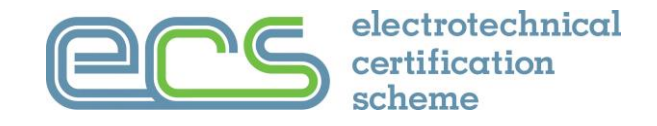

- In some cases the assessment may not proceed at this point
- The problem will be with the security settings on your local machine.
- The web browser being used must allow access to the web cam and allow redirects. There may also be something in the firewall or virus software that need to be changed to allow the system to work correctly.
- Some larger companies have their security settings tied down tightly which prevents the system working.
- There is some basic guidance that can be found at the bottom of the webpage [www.ecscard.org.uk/onlineassessment](http://www.ecscard.org.uk/onlineassessment) (this link is provided in the email the delegate gets with their login details).

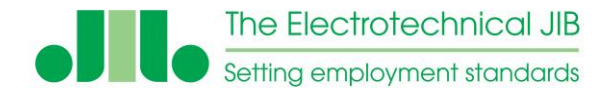

**Taking the assessment**

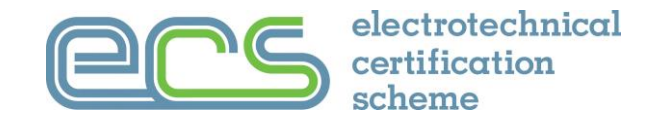

After the validation process is completed the "start test" button needs to be clicked

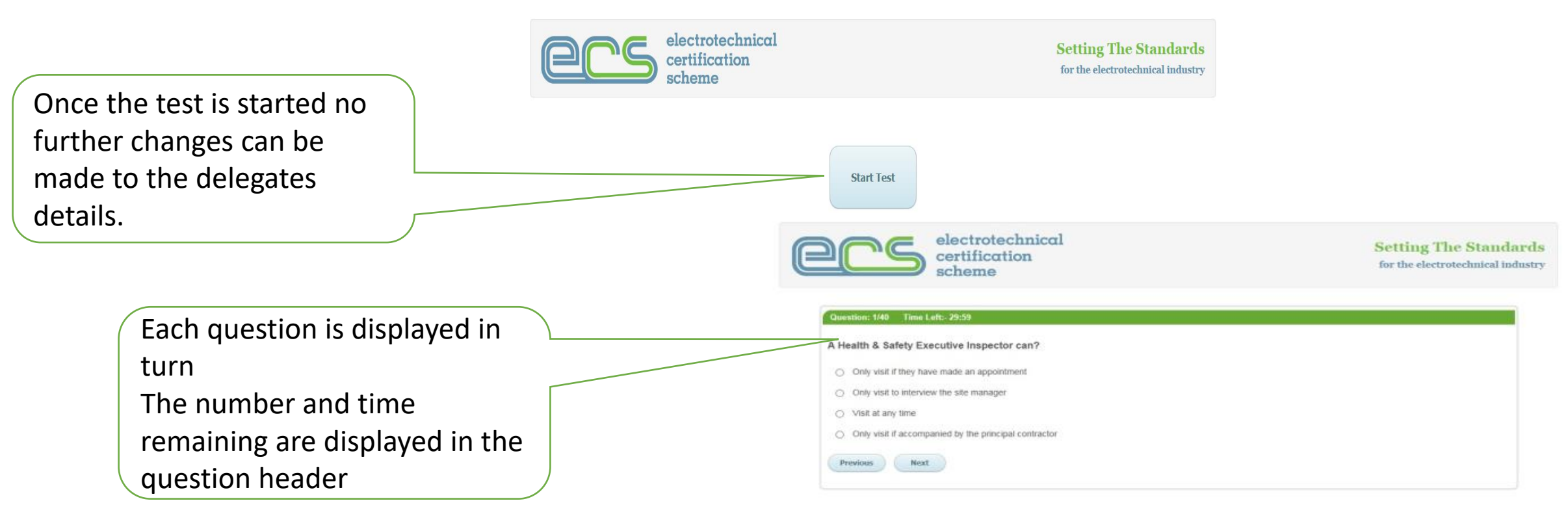

**Don't forget to click on ALL those attention prompts as soon as they appear** 

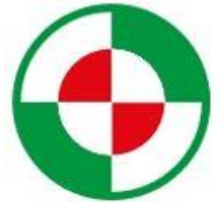

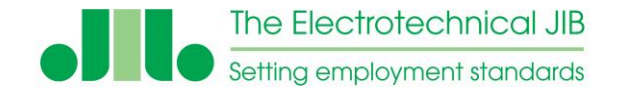

## **Taking the assessment**

**Setting The Standards** 

for the electrotechnical industry

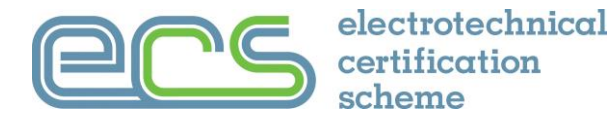

The last question has a warning that the summary page will be the next screen

electrotechnical certification scheme

#### + 40140 Time Left: 23:26

Where there is no local means of isolation for equipment or circuits to be worked on, which of the following is the preffered method of isolation?

- Solation of the individual circuit breaker or fuse
- Solation of the main switch or DB switch-disconnector
- O Disconnecting the individual circuit from the DB
- Pulling out the distributor's cut-out fuse

Previous Review

Please note, this is the last question in your exam, onced answered you will be taken to a summary page where you may review / re-answer any question.

The summary screen allows all the questions in the assessment to be reviewed. Simply double click the question to edit it and click save to continue

> electrotechnica **Setting The Standards** certification for the electrotechnical industry scheme (SWERED) in red below, be sure to complete these before pressing Finish You have 1 unanswered question(s), these are marked Note: To Edit an answer 'click' the question text. Test Questions and Answers 1) A Health & Safety Executive Inspector can? Visit at any time 2) Who is responsible for signing a Company Safety Policy Managing Direct 3) What must be done before any work begins? 4) What happens if a Prohibition Notice is issued by an Inspector of the local authority or the HSE The work that is subject to the notice must ceas 5) Complete the following sentence: : A risk assessment... is a means of analysing what might go wrong 6) A manual handling operation is defined as which one of the following: Human effor 7) What is the most common type of injury resulting from lifting loads from the floor 8) Which is the part of your body MOST LIKELY to be injured during a manual handling activity which involves moving a heavy load 9) Which is the correct way to lift a load? uat near to the load, keeping the back as straight as possible and using leg muscl 10) Following a reportable dangerous occurrence when must the enforcing authority be informed 11) A workmate tells you that he witnessed an accident the previous day and the victim was taken to the hospital. He asks you for advice on what he should do. Do you tell him to: tell his supervisor that he saw what has 12) What is the aim of carrying out an accident investigati 13) With regard to the use of personal protective equipment (PPE), which one of the following statements is true? Personal protective equipment (PPE) protects only the user from the dangers present 14) Which one of the following must apply to any hard hat provided? It is less than 2 years old 15) If personal protective equipment (PPE) is defective, what should you do?

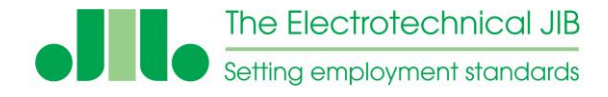

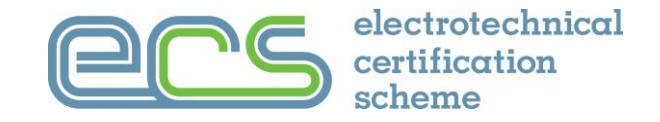

When the delegate has completed their review of their assessment the "finish" button must be clicked

# **Once the "finish" button is clicked the assessment is locked - no more changes can be made**

The assessment is automatically stopped when the full time has elapsed. To mark the assessment the finish button must be clicked.

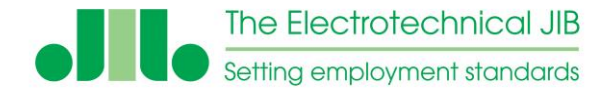

## **Taking the assessment**

dards

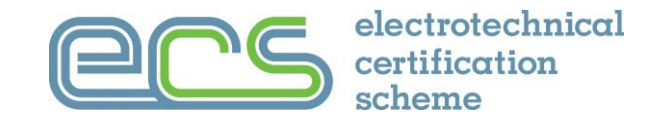

Before the assessment is marked an additional confirmation to finish is needed so the assessment cannot be 'accidently' finished

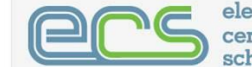

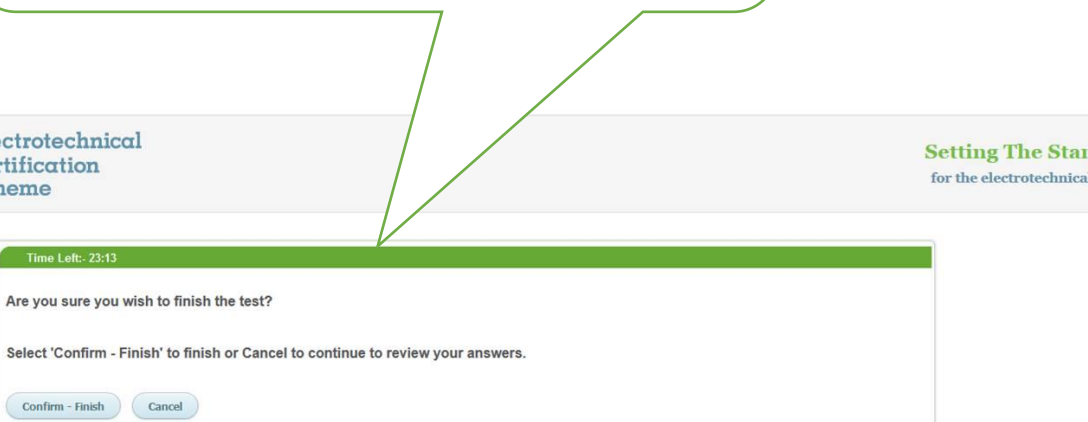

If there is no result issued then it may be either that the assessment has been selected for moderation or the delegate has not finished the assessment correctly so it can be marked.

The delegate will need to log back in and click to finish the assessment so it can be marked.

If the login does not work then the assessment will be reviewed in the moderation process.

See the next page for more details.

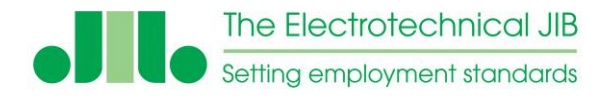

## **The result**

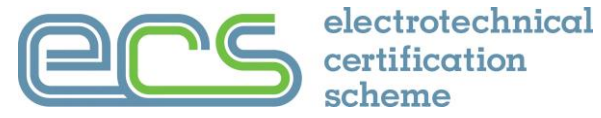

When the assessment is completed:

- If the remote invigilation system is satisfied that everything the delegate has done complies with the monitoring requirements the test result will be displayed.
- If the remote invigilation system has detected any unusual activity in the way the assessment was taken the result will be held until the exam performance has been personally reviewed by a moderator.
- Moderation may take 3 to 4 working days. The exam result will then be notified to the delegate by email.
- No other feedback will be provided apart from in the exam result letter.

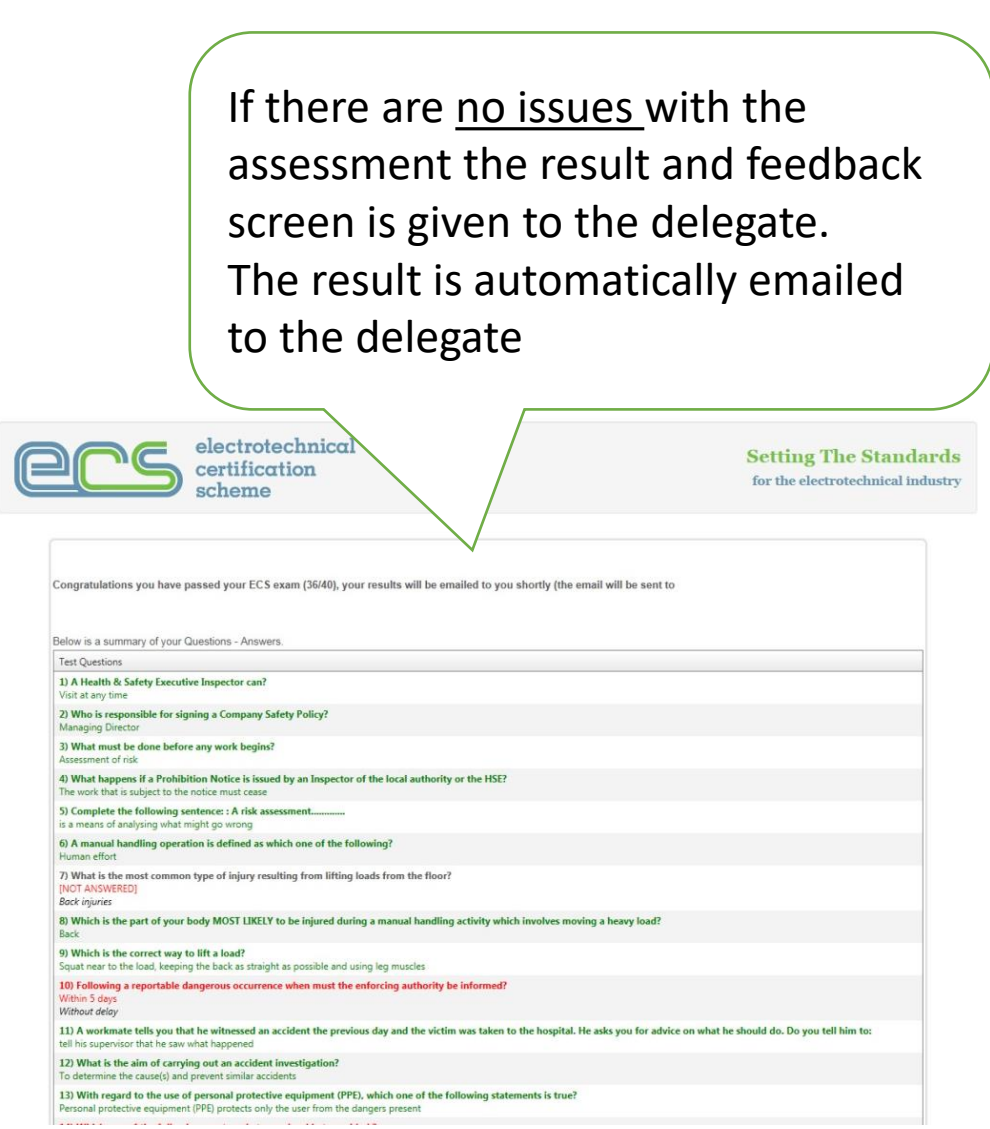

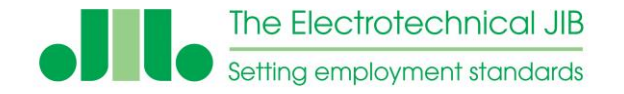

## **After the assessment**

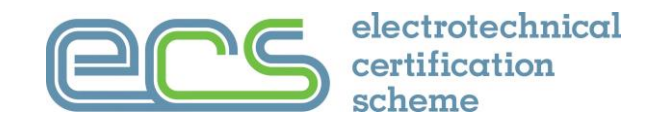

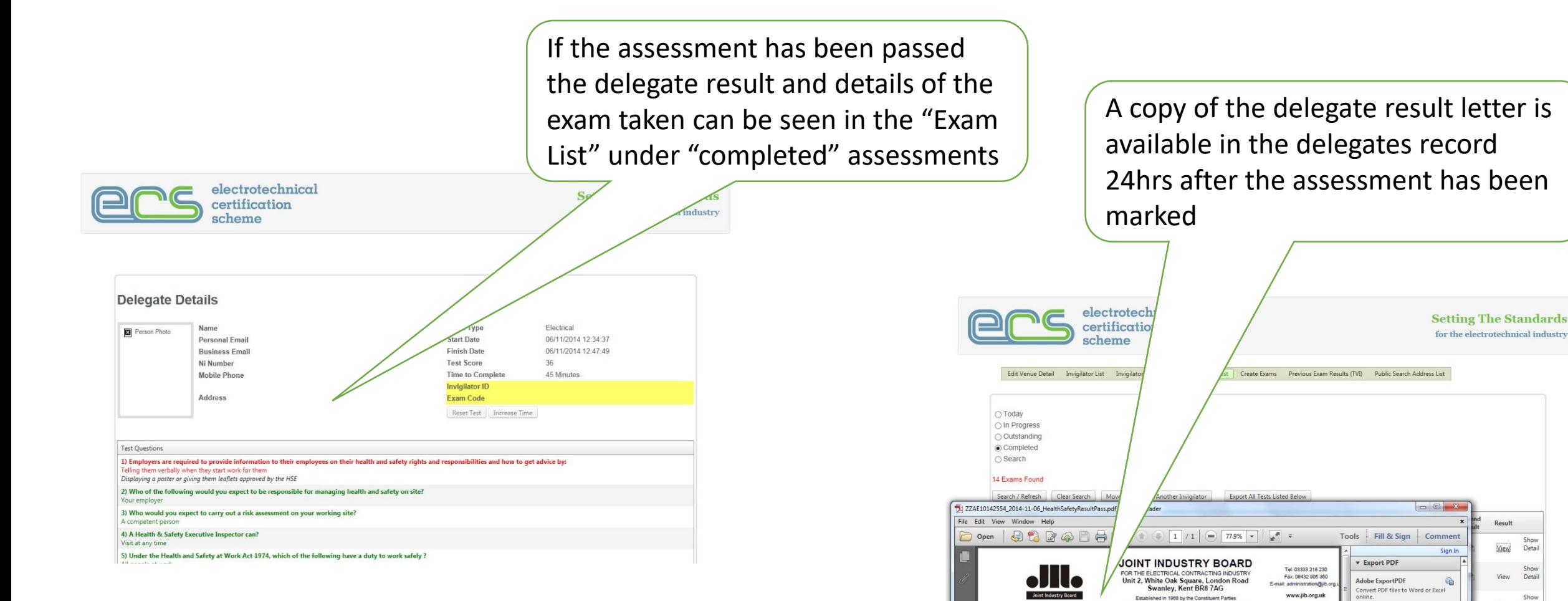

View Detail

View Detail

Detail View

1 file / 195 KB

Microsoft Word (\*.docx) \*

Recognize Text in English(U.S.)<br>Change

Select PDF File:

Convert To

06-11-2014

Reference

**FN** 

**ECS Health and Safety Assessmen** 

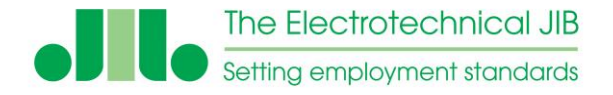

## **Remember**

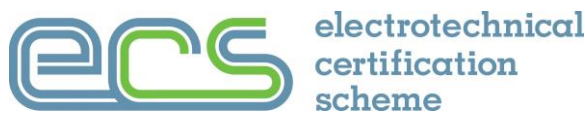

# **To setup a assessment go to: [https://www.ecstest.org](https://www.ecstest.org/) To take an assessment go to: [https://examproct.ecstest.org](https://examproct.ecstest.org/)**

**The delegate must have their photo ID with them to take the assessment** 

The assessment must be taken with employer supervision

An ECS card needs to be ordered separately from The delegate must have their full being used taking the assessment

The delegate must have their full attention on the assessment at all times

The delegate MUST stay in full view of the webcam throughput their assessment

> Make sure the correct website address/s are

**Failing to respond to any attention prompt will mean failing the assessment**

Make sure the correct webcam is selected **BEFORE** the delegate logs in.

The delegate MUST NOT leave the assessment browser window throughout their assessment

Your web browser has the latest version/ updates installed (Chrome or Edge preferred)

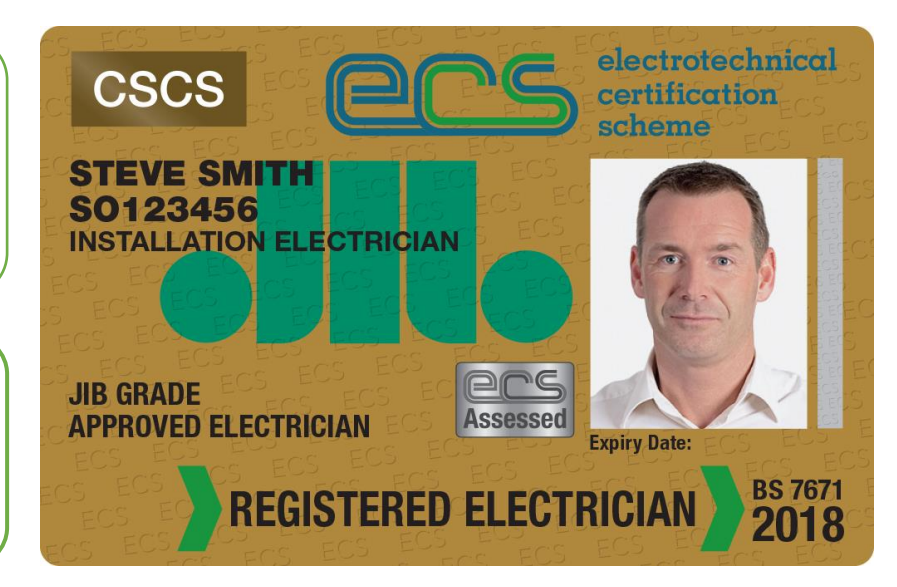

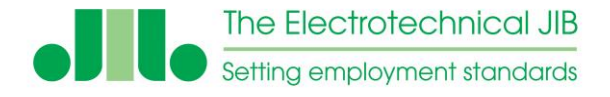

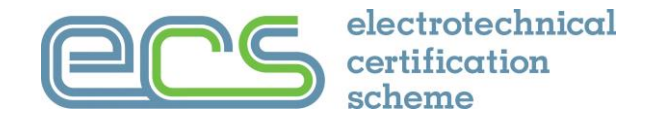

The following images are a copy of what the delegate sees before they take their assessment.

Please make sure your delegates follow all instructions, have their Photo ID (Passport or UK Photo driving licence) with them and respond to ALL attention prompts quickly. The delegate should be using the latest Chrome or Edge web browser and have the correct webcam selected.

### 1. Start

# **ECS Assessment System** Welcome to your automated online assessment. During your assessment you will be constantly be monitored and your actions recorded to assess your exam performance. To do this we will monitor your webcam, microphone, keyboard and mouse. Please make sure that your attention is always totally on the assessment. If it is suspected that you have been helped by anyone or you are distracted by anything you will fail the assessment. Next

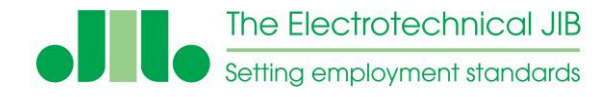

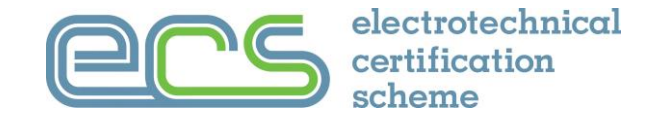

### 2. Environment Settings

### **The Room Around You**

Before you carry on, take a moment to make sure that you are ready for the assessment and that you are sitting in a safe environment using a desktop or laptop computer on stable work station or desk.

### You must make sure that you:

- Do not have any other computing devices around you
- . Do not have access to any reference material, including electronic devices that could retrieve reference material
- . Do not have any other computer screens connected to your computer
- . Do not leave or move out the current browser window or go to another browser tab at any time for any reason
- . Do not have any other person in the room with you
- Do not move out of view of the webcam at any time

All these things will be monitored and will result in an automatic failure of your assessment.

Only continue once you have made sure that you are ready and can comply with everything in the list above.

Next

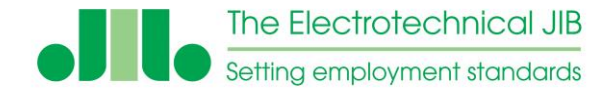

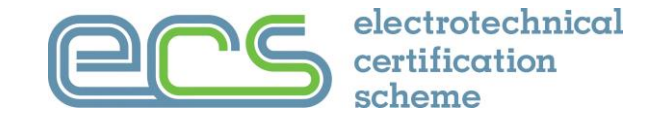

### 3. Attention Information

### Are you paying attention?

Throughout your activity when you see one of these targets:

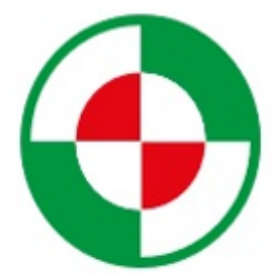

You are required to click on it immediately as soon as it appears on the screen.

This is part of our behavioural monitoring to ensure that your focus is always and only on the current activity. If you fail to click on these when they appear it will be flagged to a moderator and may result in failure of your assessment.

**Next** 

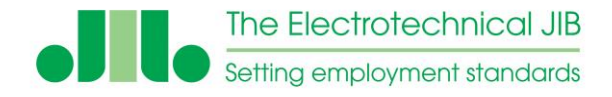

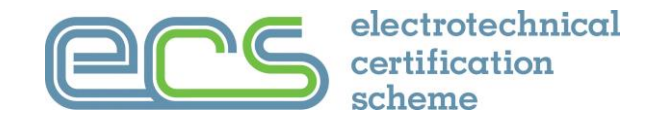

### 4. Photo ID Reminder

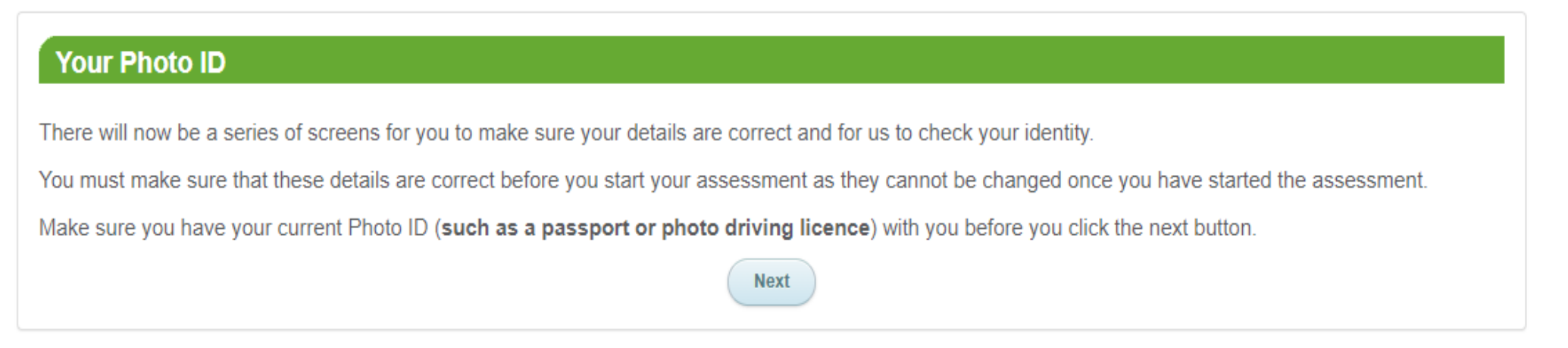

After this ID reminder the systems then asks the delegate to confirm their details and confirm that they are correct (see page 24).

**NOTE:** Attention prompts will appear throughout the assessment. These must be responded to by clicking on them as soon as they appear. **Failing to respond to an attention prompt will mean failing the assessment.**

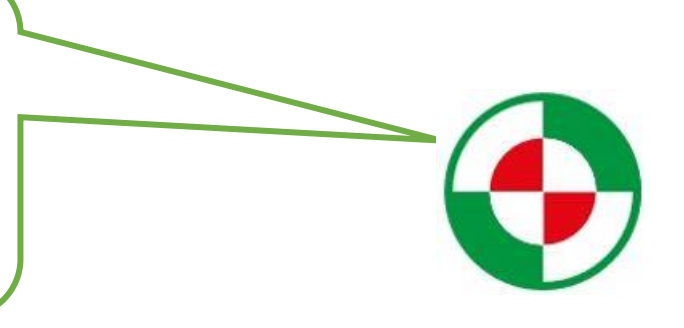

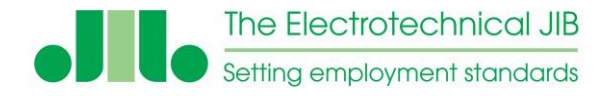

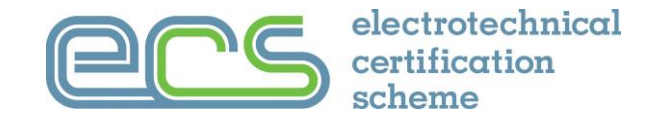

5. Assessment Conditions Reminder

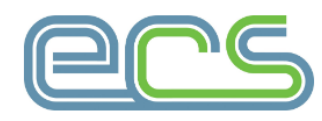

**Assessment Conditions** 

You are about to start the assessment process.

You must:-

- Have your Photo ID (Passport or Photo Driving Licence) with you
- Be in a room on your own
- Not communicate with anyone during your assessment
- Pay attention at all times
- Make sure your face is clearly seen in the webcam
- Have a plain background
- Make sure your computer is placed on a stable flat surface
- Keep looking at the screen at all times You must treat this assessment as if you are in an exam room with an invigilator.
- Remember you are now being monitored.

Click the NEXT button below to continue

### **Important – Please NOTE:**

There is sometimes a 30 second delay between the delegate confirming their details and this next screen.

**Please wait for the system to load.** 

*If there is a problem with your security settings then the assessment will not continue byond this* 

*point SEE PAGE 8*

Next >

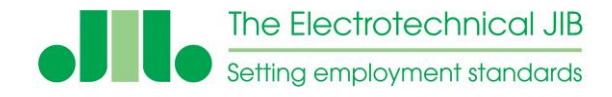

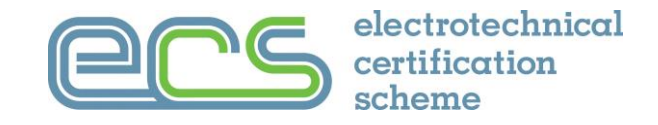

6. Instructions Webcam Position

This must be for the whole assessment.

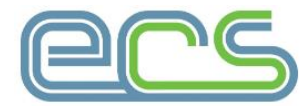

Before we start the assessment we will verify your identification. Please make sure that you are sitting centrally in front of your webcam. This picture shows the position you need to appear to the webcam.

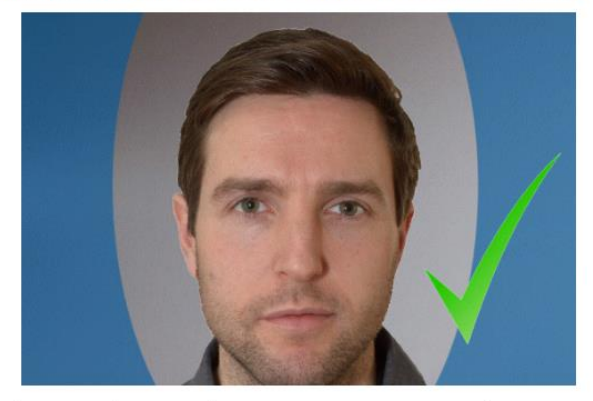

We will now take a picture of you using to ensure you are the person we are expecting.

Click the NEXT button below to continue ...

The system prompts the delegate to have their picture taken.

The instructions must be followed and the position in front of the webcam maintained.

Next >

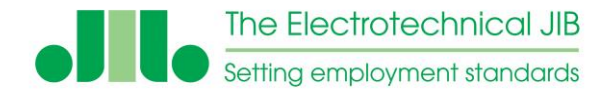

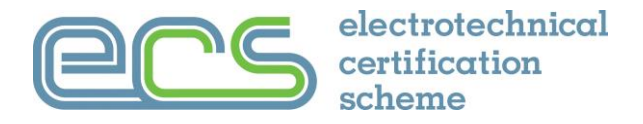

### 7. ID Verification

The system asks for your Photo ID to be presented to the webcam. You must make sure that the photo ID fills the box and is clearly visible. You can retake the photo ID image if you need to.

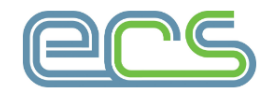

**ID Verification** 

You are now required to present your photo ID to the webcam.

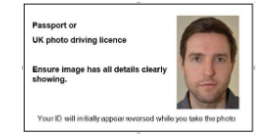

Hold your passport or UK photo driving licence so the image fills the box on the screen, ensure the image is clearly showing all the details and the photo. Your webcam will make your ID look backwards, it will be displayed correctly in the next screen.

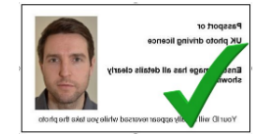

appear reversed initially. This is because of the way all webcams function. The image will be corrected once the image has been captured and the delegate confirms that it is correct to be used.

Note: The delegate ID will

Click the NEXT button below to continue

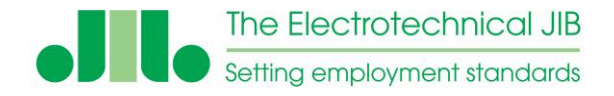

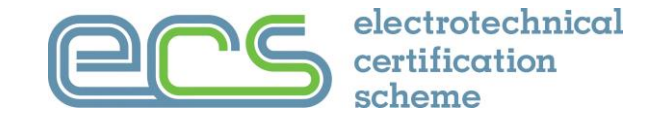

### 8. The Assessment

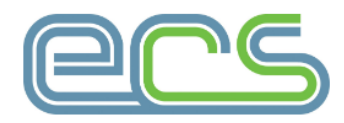

**Your Assessment** 

Your assessment will start when you click the button below.

Each question will be displayed to you, simply select the answer that you think is correct and click next.

You will be able to review your answers before you complete the assessment.

Click the NEXT button below to continue...

Please see pages 5 to 12 for details about taking the assessment.

Next >

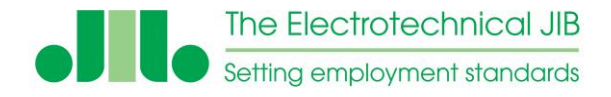

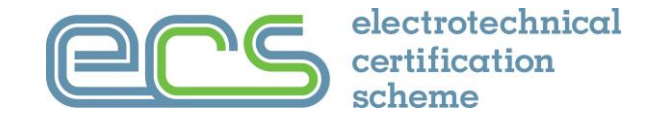

### 9. After the Assessment

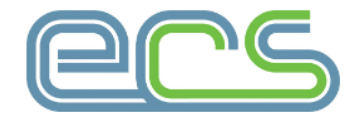

**Check Image** 

We will now take a photograph of you before you finish.

The system will now verify your identity, please make sure that you are sitting centrally in front of your webcam.

Click the NEXT button below to continue.

Next >

A validation photograph is taken at the end of the assessment. The procedure for this is the same as before.

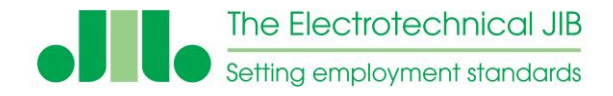

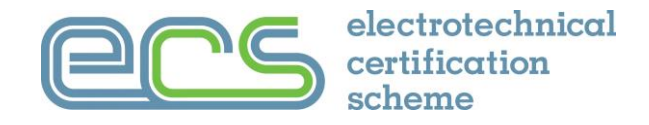

### 9. Assessment finish

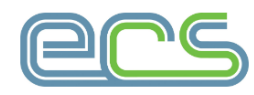

**Thank you** 

Your assessment is now finished and you are no longer being monitored by our systems.

One of two things will now happen:

Either you will be taken to the feedback screen that will give you your assessment result and you will be sent a confirmation email. Or, if your assessment has been selected for moderation, your assessment will be reviewed, your result will then be sent to you by email. This process can take up to 3 working days to complete.

Please remember to log into your MyECS account to keep your personal details up to date and check your result is showing on your account.

Thank you for taking your assessment with us.

www.ecscard.org.uk

Click the NEXT button below to continue

### **Important – Please NOTE:**

If there are no issues with the assessment the score and feedback will be provided to the delegate on the next screen.

If the test system has picked up an issue with the way the assessment has been taken then the assessment will be referred for moderation.  $Next >$ This assessment may take a few days to be reviewed. The only feedback in this case will be the information provided in

result letter.